## **COOL 123:如何發布公告**

## 溫馨提醒: COOL 之預設為:教師發布公告後,學生會立即收到通知信件。然而由 於每位使用者可自行調整接收通知的頻率,若教師希望確保學生即時收 到公告通知,請提醒學生保留預設設定。

1. 登入 COOL 系統, 在左方功能列表中找到「公告」按鈕, 點選後進入公告 畫面如下圖。點擊右方「+公告」按鈕。

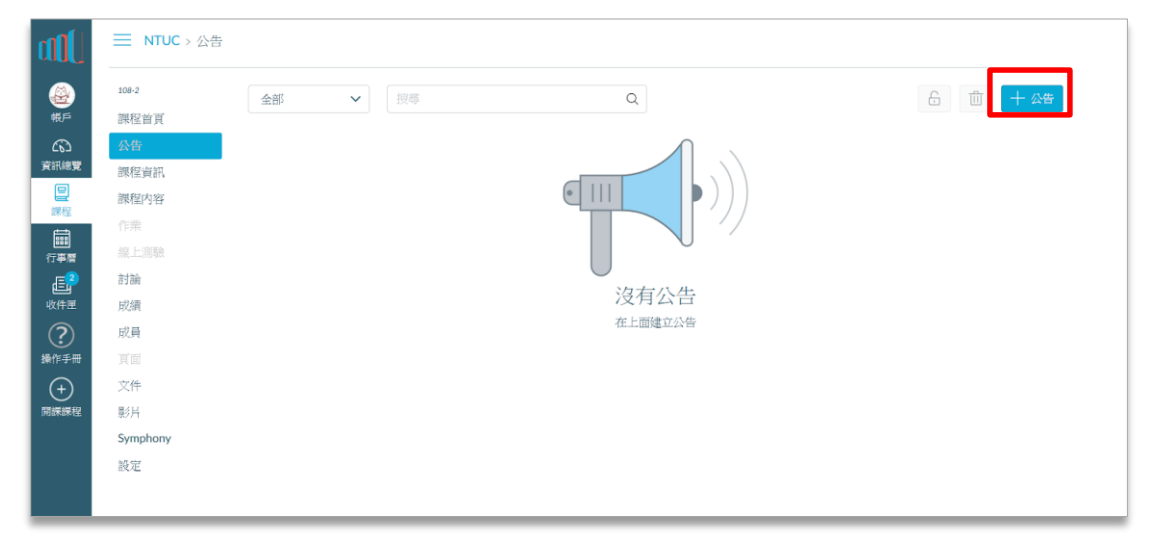

2. 畫面將出現公告的文字編輯器如下圖。請依序輸入公告標題、內容,如需 連結至課程中的其他網頁,請利用右方「將內容插入頁面」工具,接著選 擇發布對象與附件。

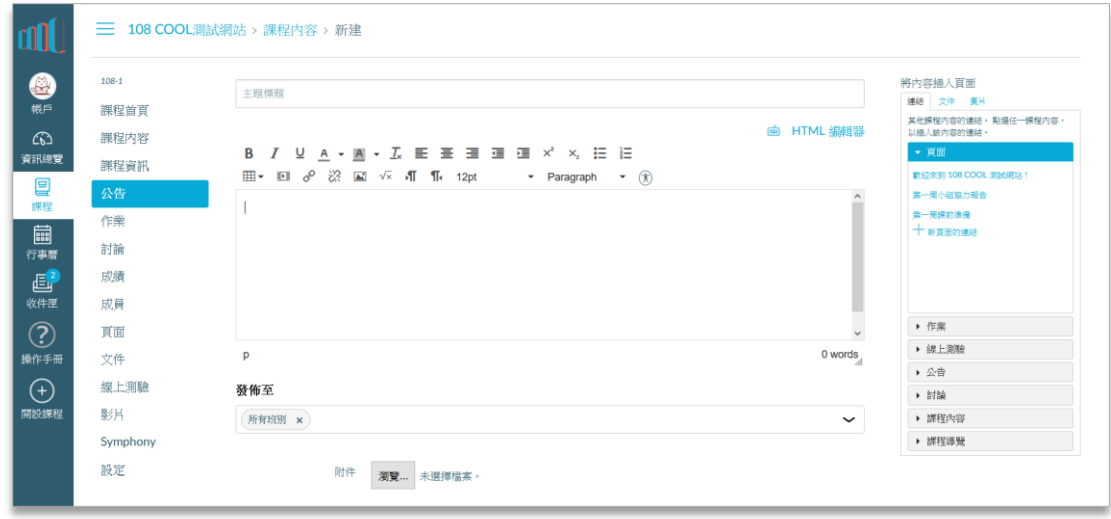

3. 請選擇公告設定,包括預訂發布日期,是否允許學生回覆公告、是否讓學 生對公告和回覆按讚等。確認設定完畢後,請按下「儲存」,完成發布公 告。

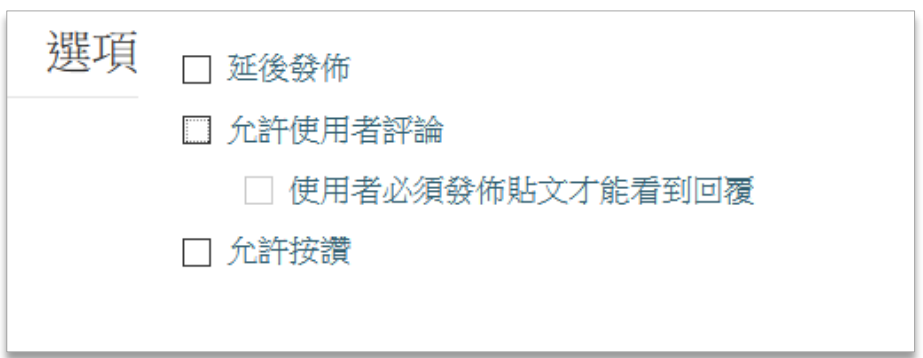

4. 點選「儲存」後將回到全部公告頁面,教師可以點選剛才發布完成的公 告,進入個別公告畫面確認。

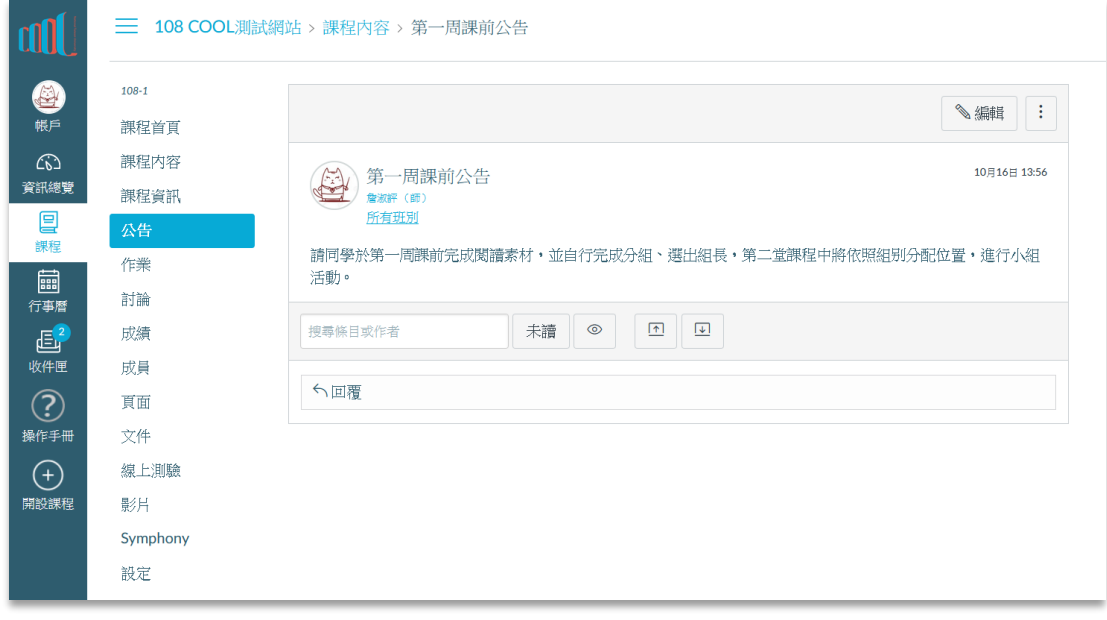